## **Wlan Treiber Problematik**

Falls Sie im Besitz eines unserer Hygrolion Tablet PC´s (unsere Artikel: tabs2 / tabs21 / tabs2w / tabs21w) sind und Probleme mit dem Wlan Treiber feststellen, gehen Sie bitte wie folgt vor um das Problem zu beheben.

Laden Sie im ersten Schritt das Treiberpaket herunter.

Download unter:

[Tablet - Treiberpaket](ftp://ftp.ico.de/Industriesysteme/Tablets/tabs2/tPOS_Chipset.zip)

Entpacken Sie das Paket und führen die Datei "chipset\_1.bat" aus. Diese Datei installiert den Wlan Treiber neu.

Starten Sie anschließend das Tablet neu und prüfen ob das Wlan wieder korrekt funktioniert.

Falls das Wlan weiterhin Probleme bereitet, können Sie auch das komplette Windows 10 IoT neu auf das Tablet aufspielen. Sichern Sie vorher bitte Ihre Daten, da bei der Neuinstallation alle vorhandenen Dateien ersetzt werden.

Laden Sie sich anschließend das Image hier herunter.

Link zum Download für das Image des Tablets:

[Tablet - Image](ftp://ftp.ico.de/Industriesysteme/Tablets/tabs2/mPC_win10iot2016_entry_64bit_deu.zip)

Sie benötigen dann einen mindestens 4 GB großen USB Stick, einen aktiven USB Hub und eine Tastatur.

Entpacken Sie die .zip Datei und kopieren alle Dateien und Verzeichnisse auf einen FAT32 formartieren USB Stick.

Schließen Sie dann eine Tastatur und Ihren USB Stick an das Tablet an und drücken nach dem Start des Tablets immer wieder die F9 Taste und wählen im Bootloader "UEFI: USB Disk" (Name kann abweichend sein) aus.

Die Installation startet anschließend selbstständig.

## [blocked URL](https://intranet.dmz.ico.local:8443/download/attachments/49643687/image2018-6-7%2012%3A27%3A36.png?version=1&modificationDate=1528367256000&api=v2)

## **Benötigen Sie weitere Hilfe?**

Kontaktieren Sie für Pre-Sales Anfragen bitte unseren Vertrieb.

Falls Sie Unterstützung zu einem erworbenen Produkt benötigen, kontaktieren Sie bitte unsere Support Abteilung.

**Bitte halten Sie Ihre Kundennummer und Rechnungsnummer bereit, um unnötige Wartezeiten zu vermeiden.**

Unsere Kontaktdaten:

- **[Vertrieb](https://www.ico.de/kontakt-vertrieb)**
- **[Support](http://www.ico.de/supportanfrage)**

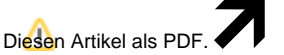

Wählen Sie "**Extras**"

"**In PDF exportieren**"